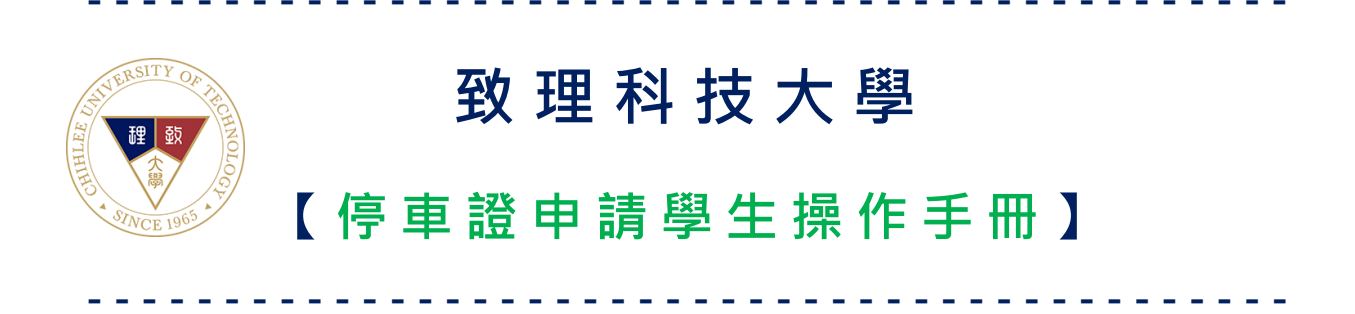

製作日期: 2023年10月6日

## 目錄

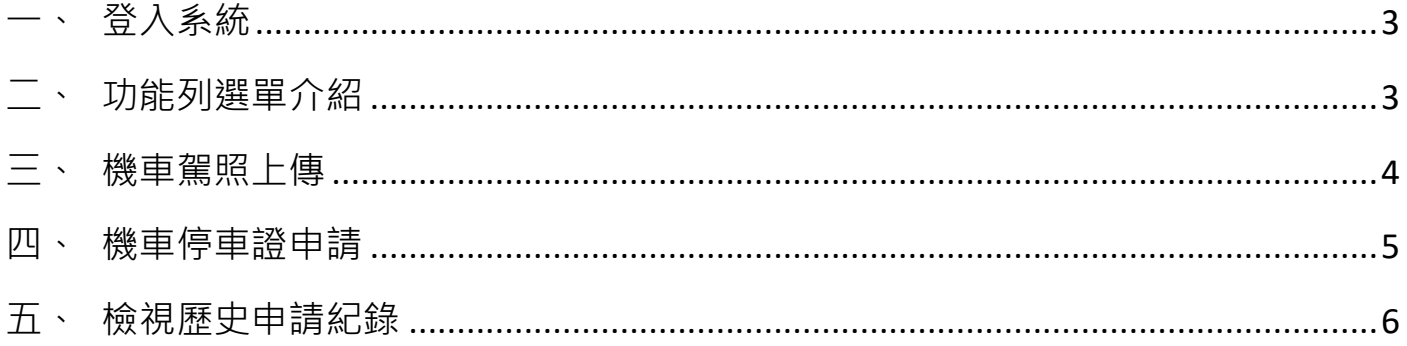

#### <span id="page-2-0"></span>**一、 登入系統**

先打開瀏覽器,進入停車證申請系統,登入之帳號、密碼與校園入口網站相同。

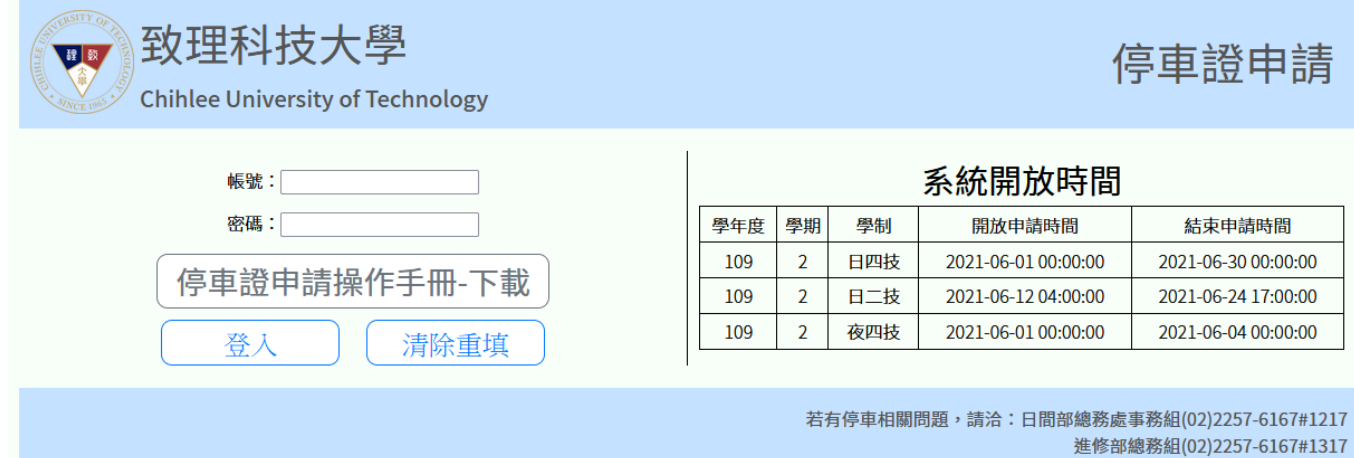

若有系統操作問題,請洽管理資訊組 (02)2257-6167#1286,1586

#### <span id="page-2-1"></span>**二、 功能列選單介紹**

登入後,可由上方功能列選單選取要操作項目。

項目包含:機車駕照上傳、機車停車證申請、歷史申請紀錄查詢。

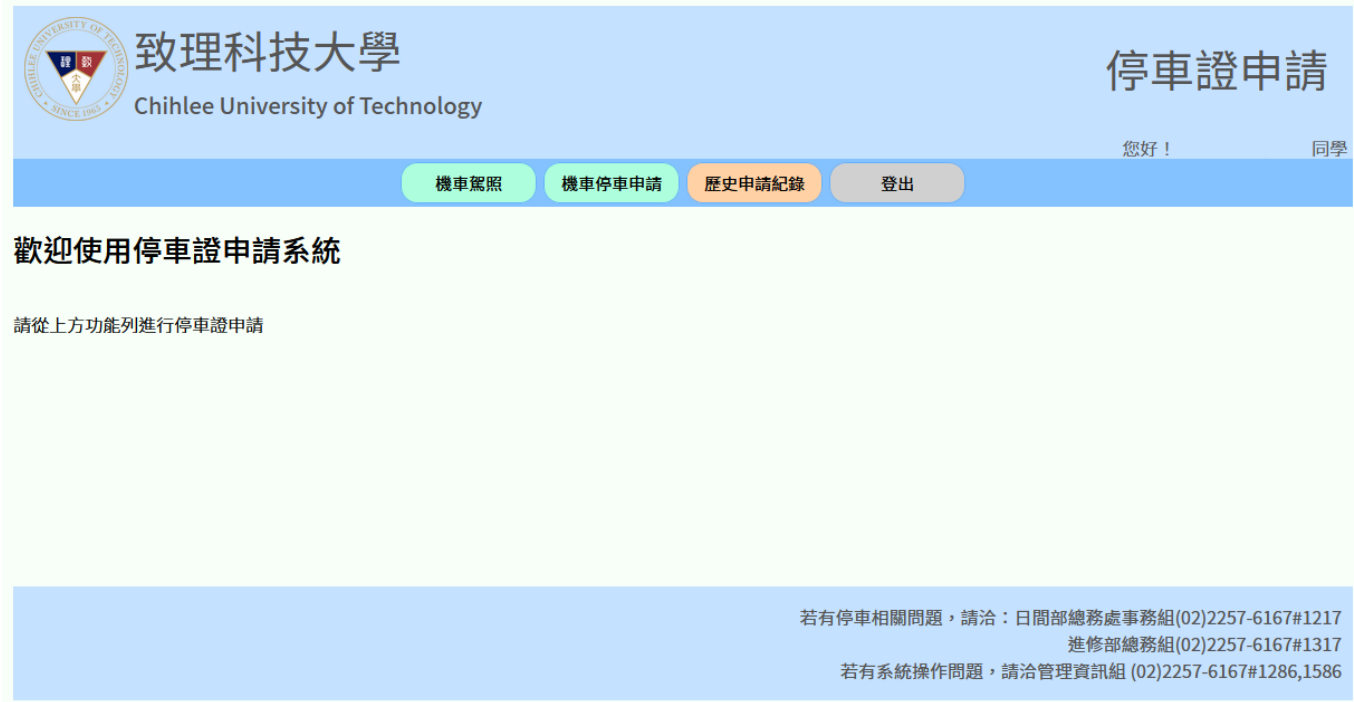

#### <span id="page-3-0"></span>**三、 機車駕照上傳**

由功能列點擊「機車駕照」,跳至機車駕照上傳頁面。

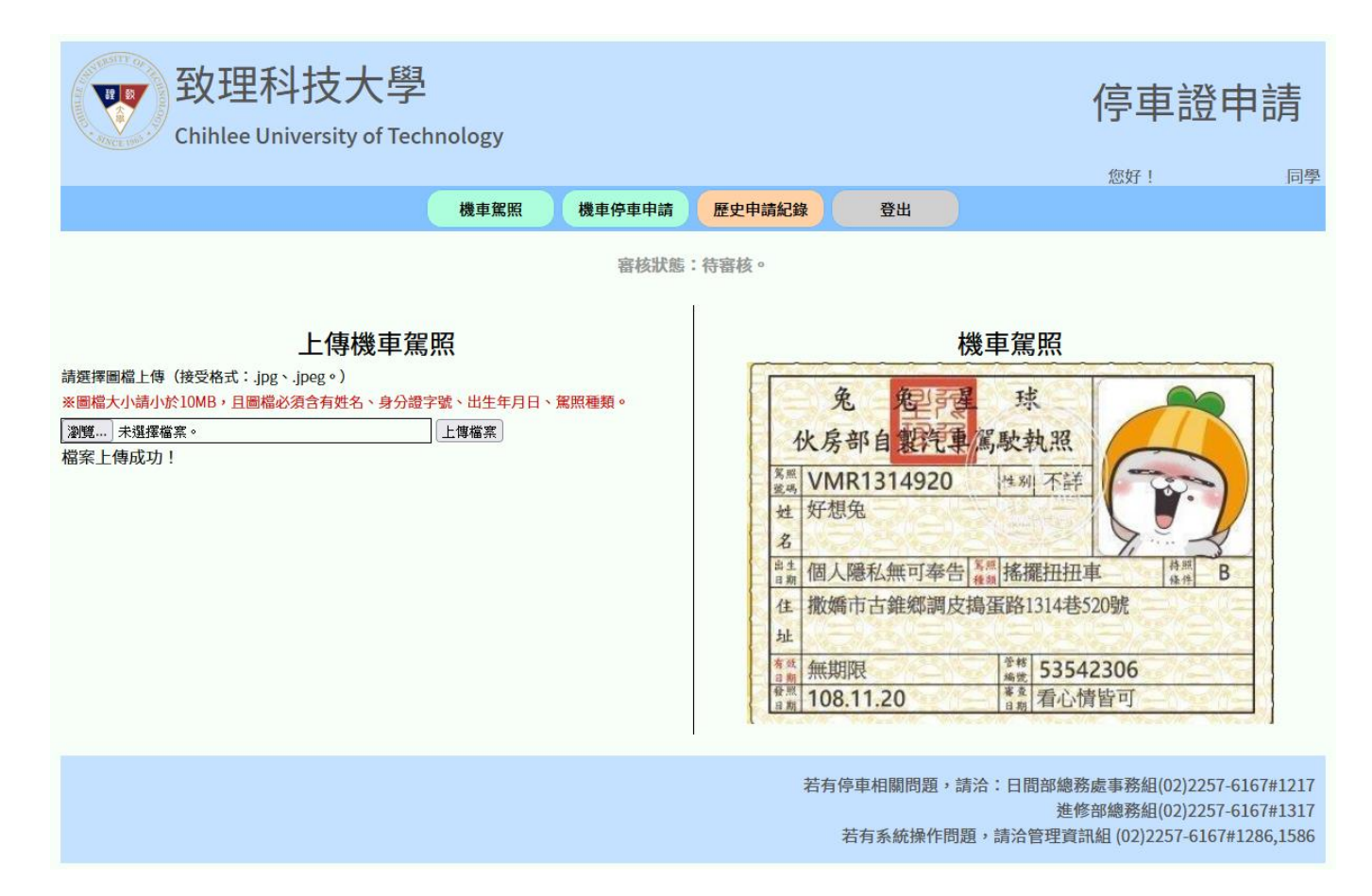

點擊「瀏覽」→選擇您於電腦或行動裝置中的駕照照片→點擊「開啟」→並於畫面中 點擊「上傳檔案」。

※注意:圖片格式需為.jpg 或.jpeg。

圖檔大小需小於 10MB,若大於 10MB 請先行壓縮後上傳。

上傳成功後,圖片將於右側區域 或 下方區域,會顯示您所上傳的駕照照片。

並於上方會顯示目前審核狀態。

若為待審核、審核不通過時,將可以隨時重新上傳。

若為審核通過,如需重新上傳,請聯繫總務處事務組/進修部總務組。

### <span id="page-4-0"></span>**四、 機車停車證申請**

由功能列點擊「機車停車申請」,跳至機車機車停車申請頁面。

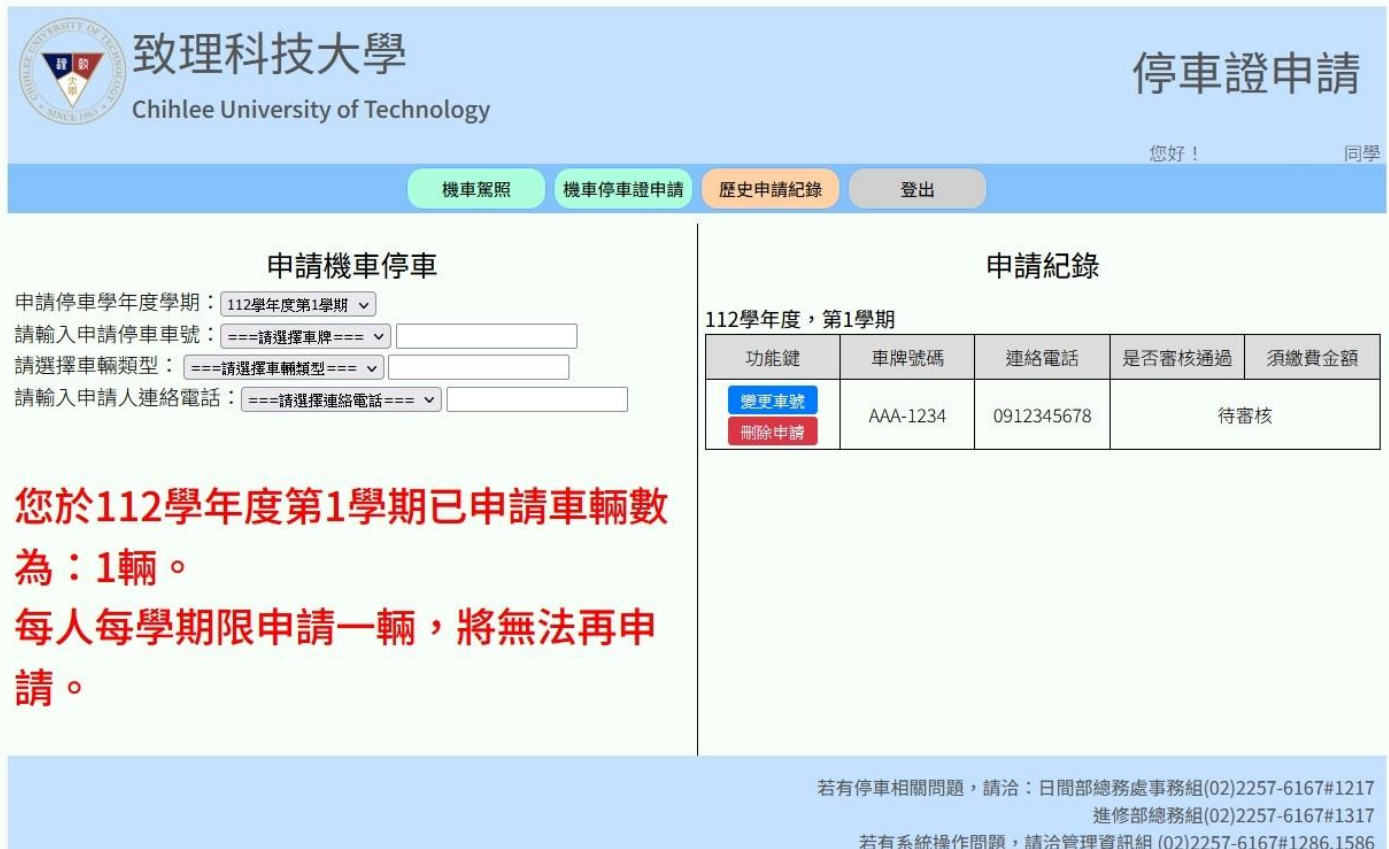

- 1. 選擇您要申請之學年度學期。
- 2. 輸入您要申請停車車號,系統提供歷年申請之車牌號碼於下拉式選單中可以直接選 取,或選擇「其他車牌號碼」自行輸入新的車牌號碼。
- 3. 選擇您的「車輛類型」。
- 4. 輸入您的連絡電話,系統提供歷年申請之連絡電話於下拉式選單中可以直接選取, 或選擇「其他連絡電話」自行輸入連絡電話。

※注意:每人每學期限申請一輛。

上傳成功後,將於右側區域 或 下方區域,會顯示您所申請之車號。

若為待審核、審核不涌過時,將可以選擇變更車號 或 刪除申請服務。

若為審核通過,如需變更或刪除,請聯繫總務處事務組/進修部總務組。

# <span id="page-5-0"></span>**五、 檢視歷史申請紀錄**

由功能列點擊「歷史申請紀錄」,跳至歷史申請紀錄頁面。

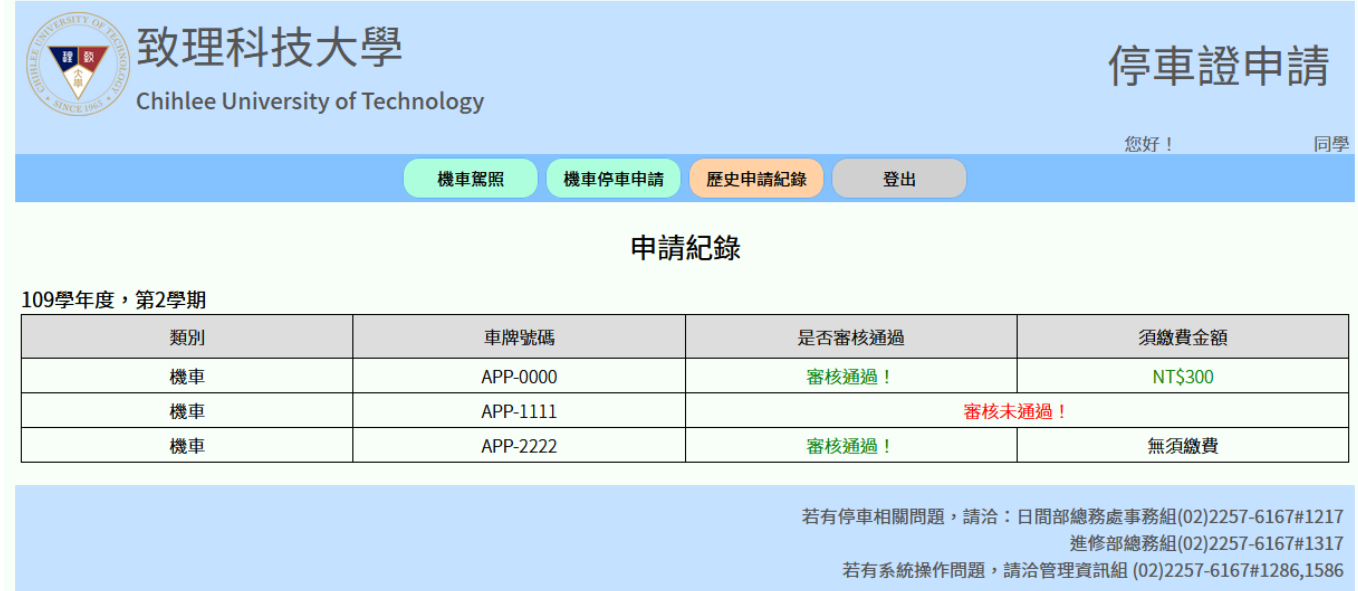

可查看每學年度學期申請停車證狀態。